Direktorat Pembelajaran dan Kemahasiswaan Direktorat Jenderal Pendidikan Tinggi, Riset, dan Teknologi Kementerian Pendidikan, Kebudayaan, Riset, dan Teknologi

> Teknis Penggunaan PIN

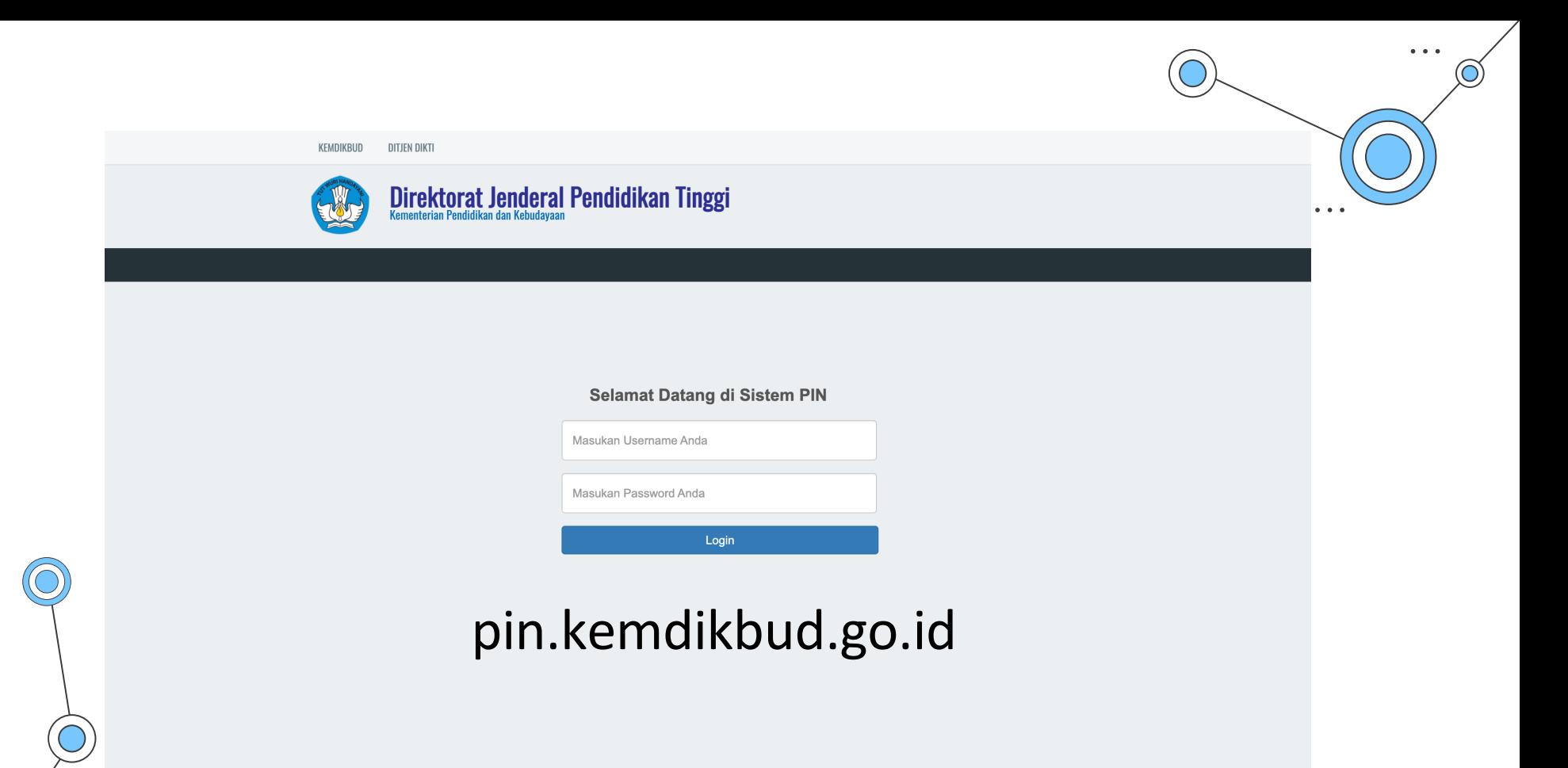

Gunakan username dan password Forlap

# Menu Aplikasi PIN

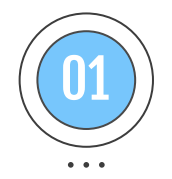

## Reservasi Nomor Ijazah

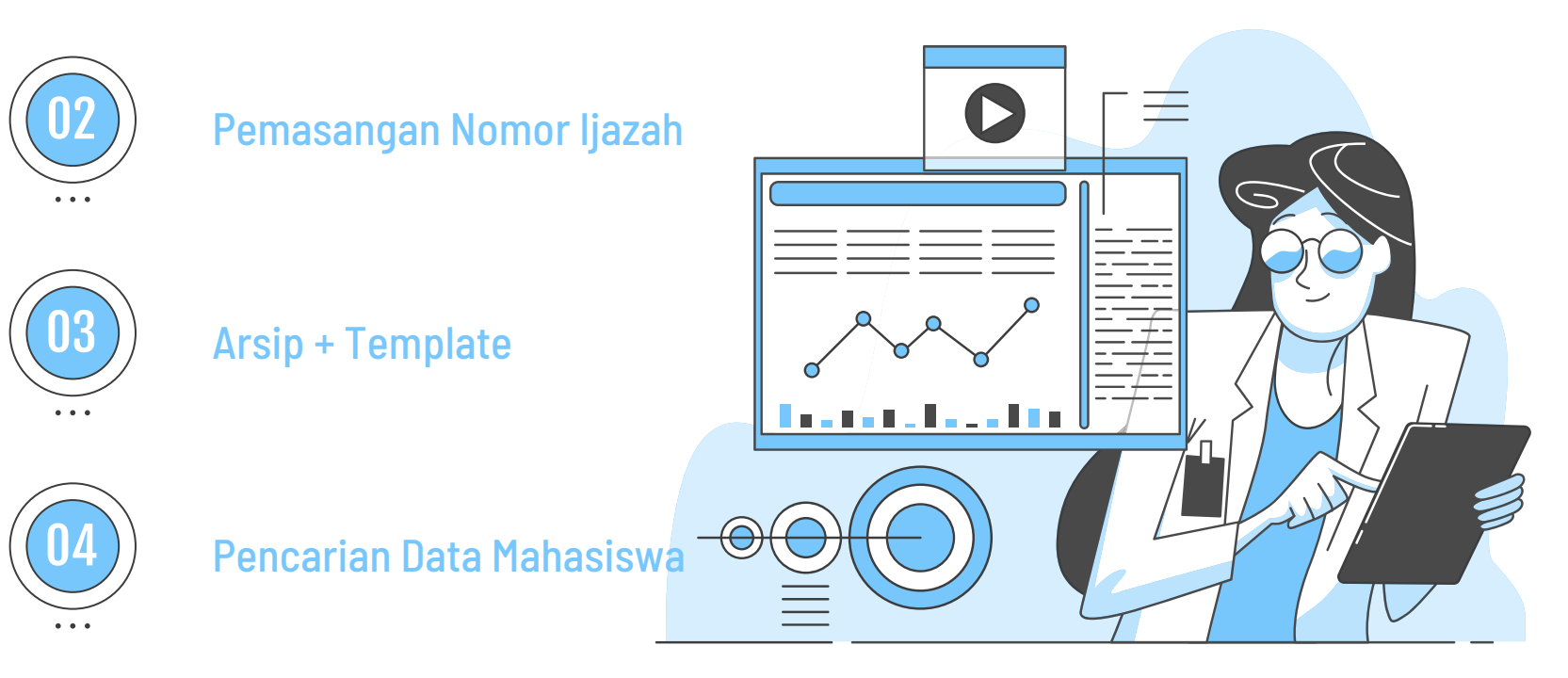

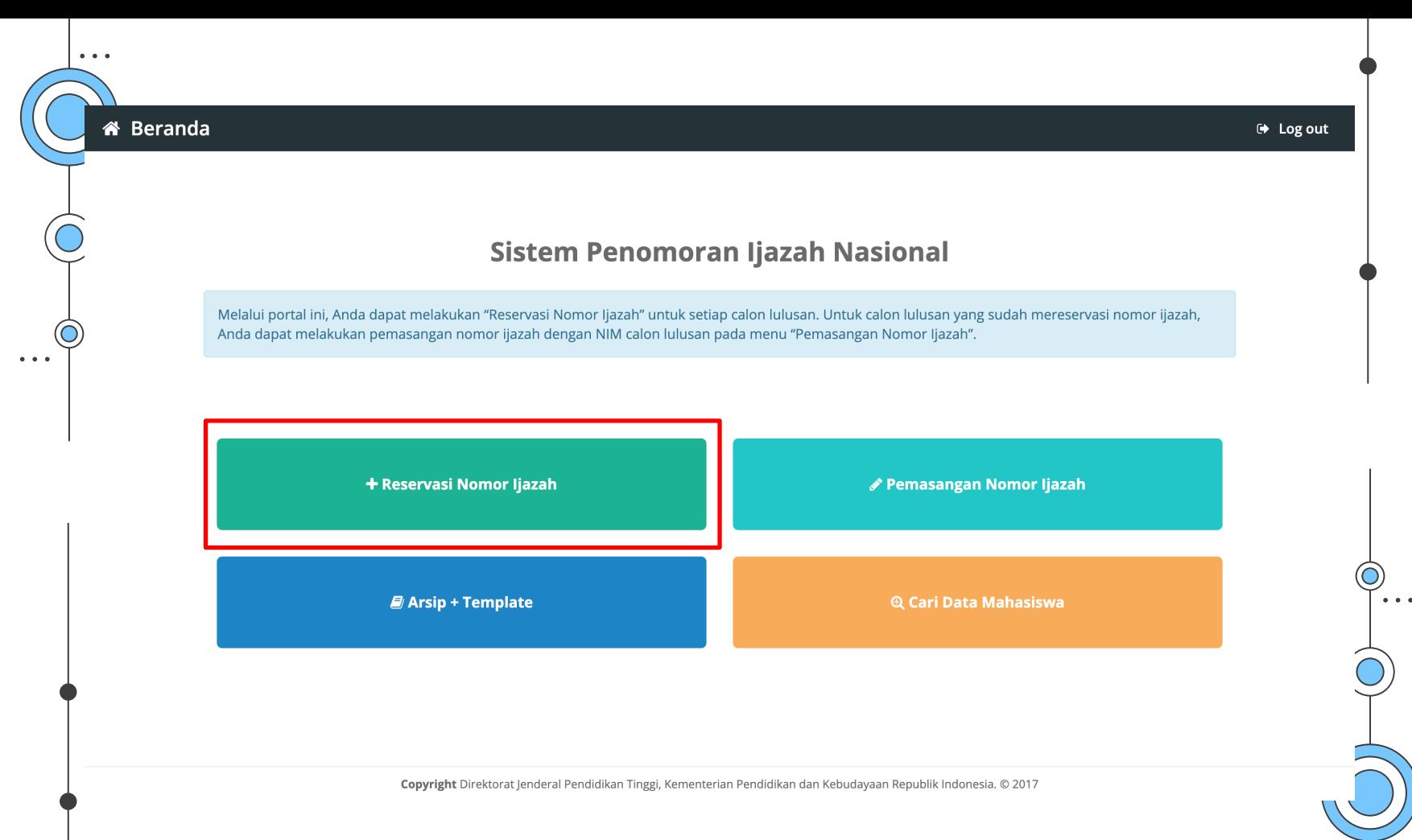

# Pilih Program Studi

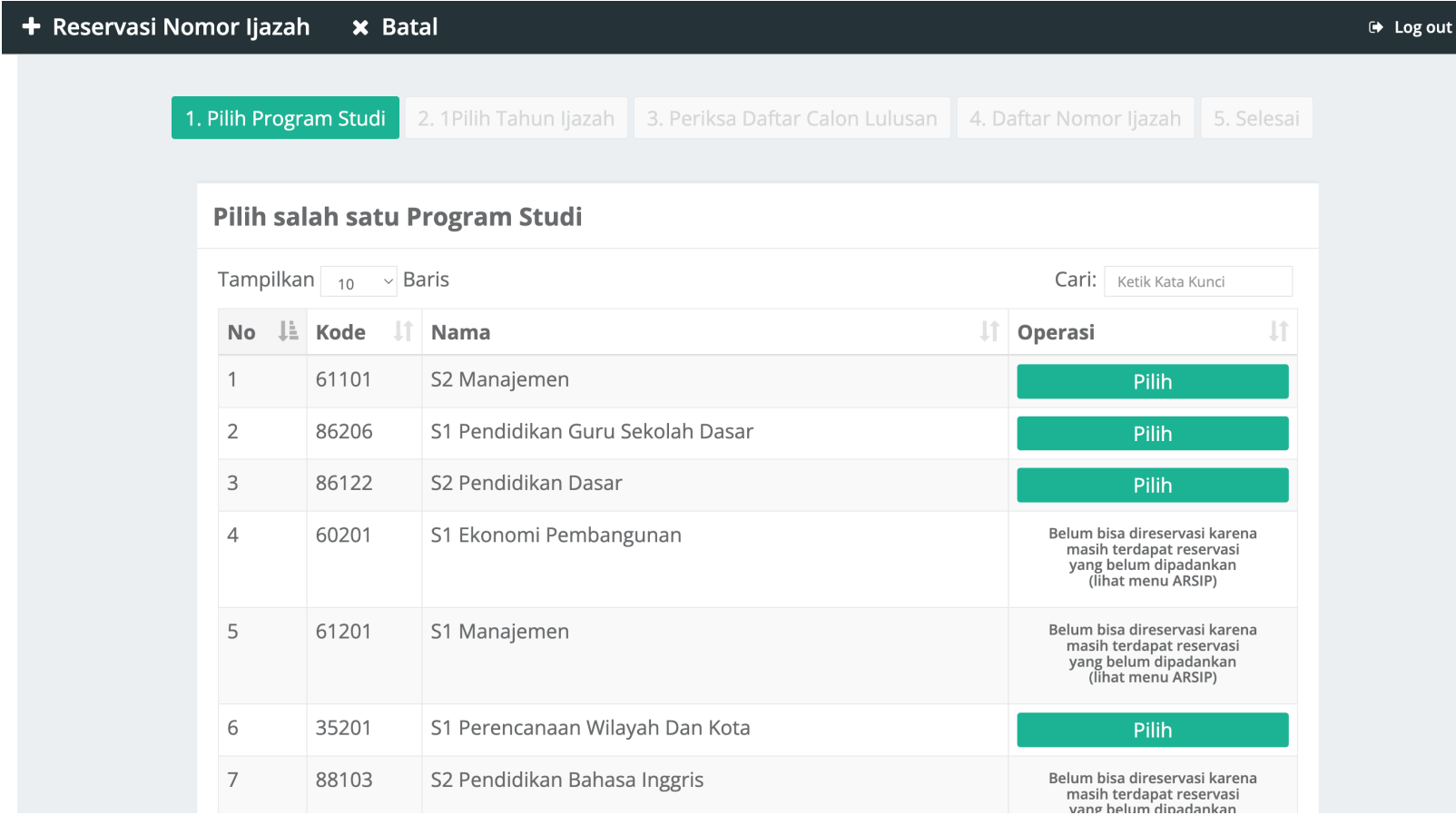

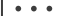

# Tahun terbit Ijazah

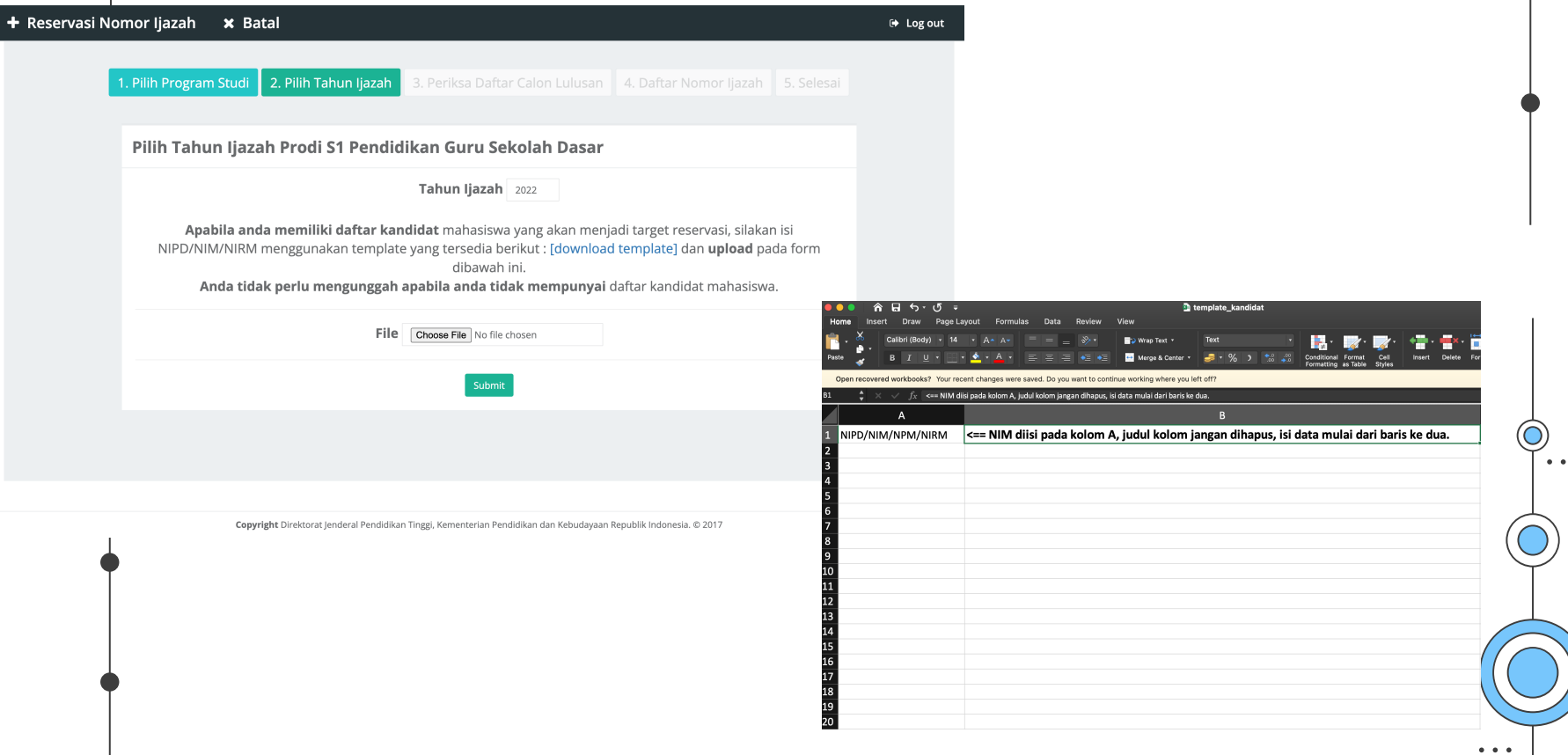

6

# Periksa Calon Lulusan

ØSistem akan menampilkan Halaman Daftar Calon Lulusan yang *Eligible* dan Tidak *Eligible* untuk mendapatkan Nomor Ijazah dari Program Studi yang sudah di pilih setelah melewati validator. DAFTAR MAHASISWA FI IGIRI F

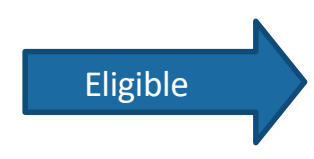

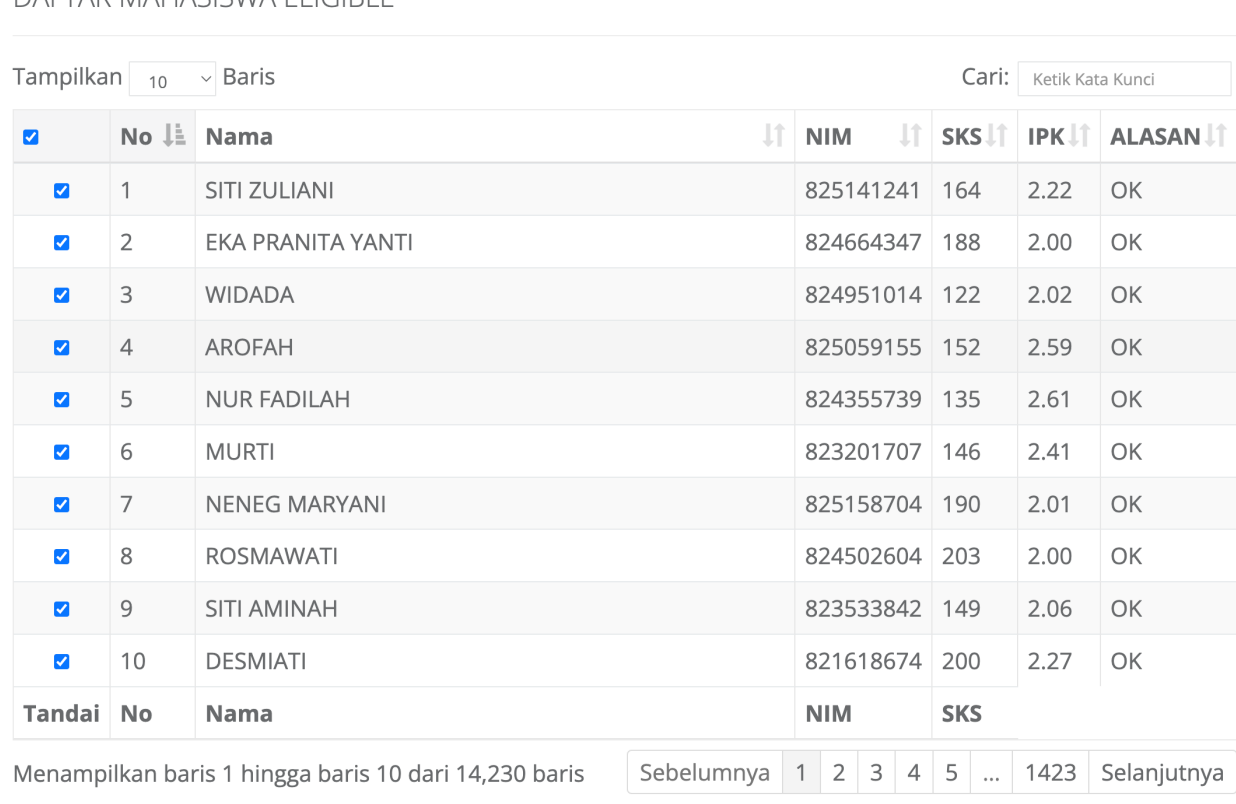

- Periksa setiap calon lulusan yang ditampilkan pada tabel
- Jika Lulusan anda tidak tertera pada Daftar Mahasiswa Eligible, silahkan periksa Daftar Mahasiswa yang tidak Eligible. Kemudian lakukan perubahan data sesuai dengan Keterangan pada Kolom Alasan

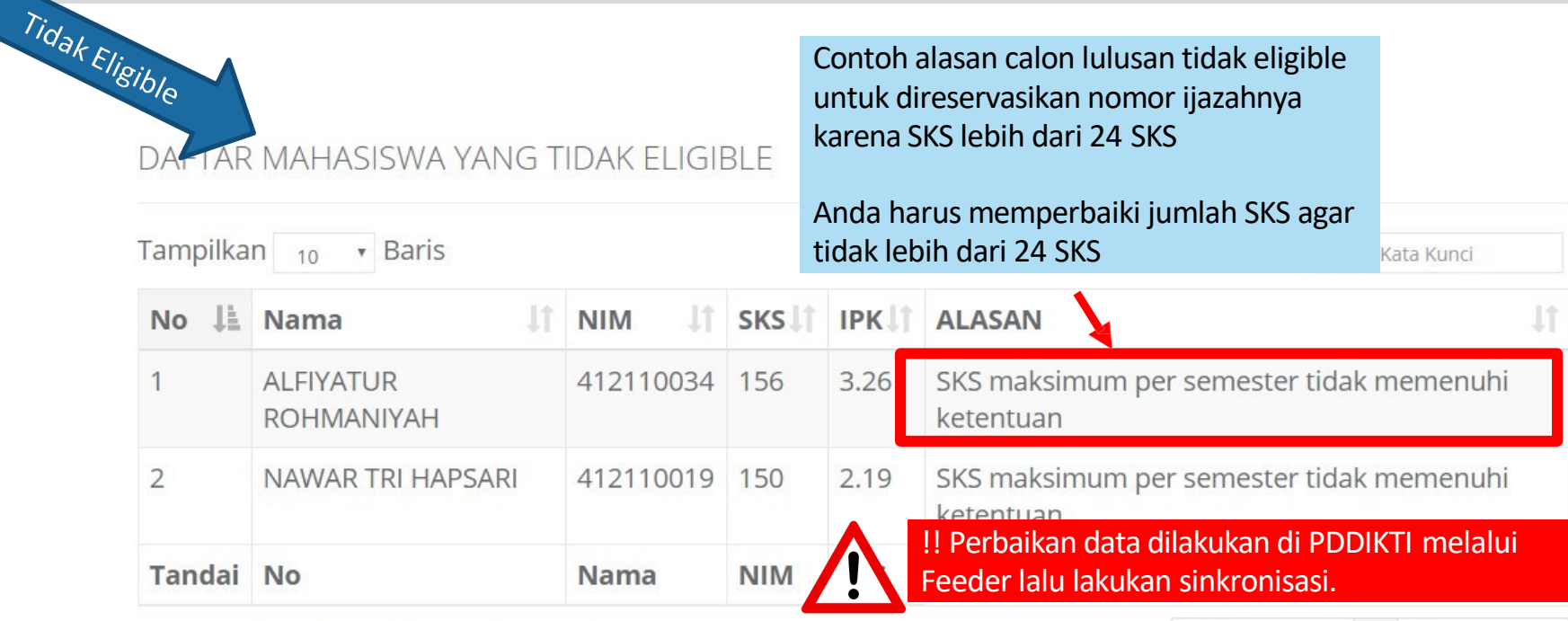

Menampilkan baris 1 hingga baris 2 dari 2 baris

- Periksa setiap calon lulusan yang ditampilkan pada tabel
- Jika terdapat mahasiswa yang sudah lulus, Anda harus menghapus **tanda centang** pada kolom Tandai
- Setelah daftar lulusan Anda sudah valid, tombol Anda dapat menekan **Proses Nomor Ijazah** untuk masuk ke tahap selanjutnya

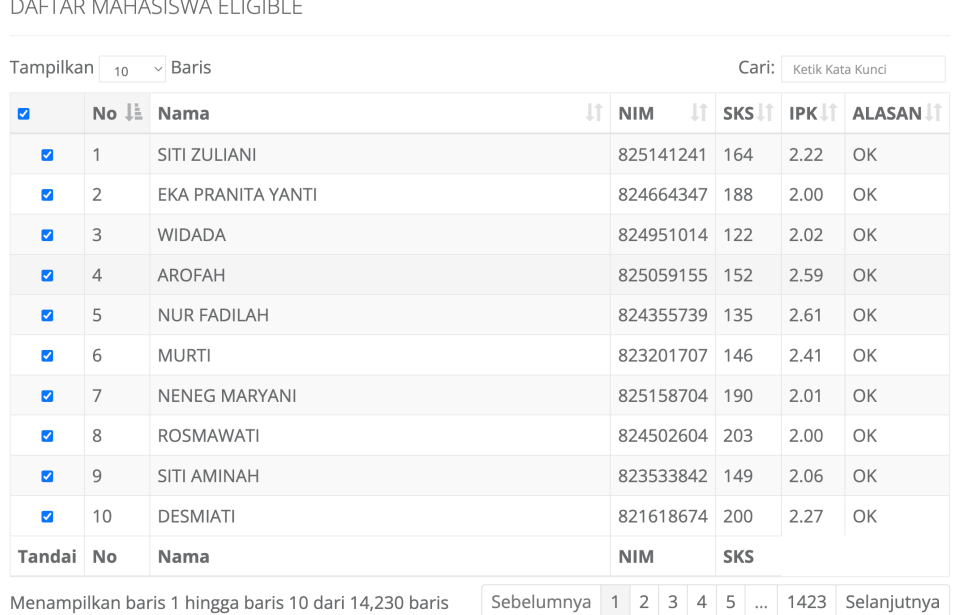

Dengan ini saya menyatakan bahwa daftar calon lulusan yang tertera pada tabel sudah valicer Proses Nomor Ijazah

- Daftar Nomor Ijazah
	- Sistem akan menampilkan Nomor Ijazah sesuai dengan Jumlah Calon Lulusan Anda

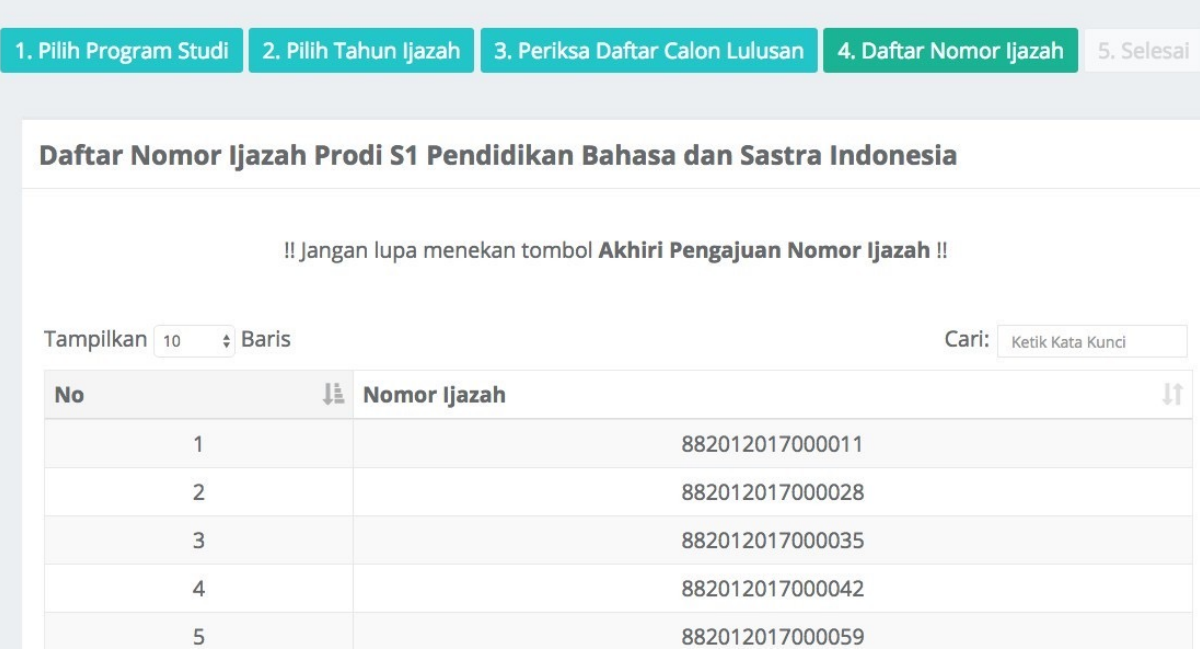

• Klik **Akhiri Proses Pengajuan Nomor Ijazah** untuk mengakhir proses ini

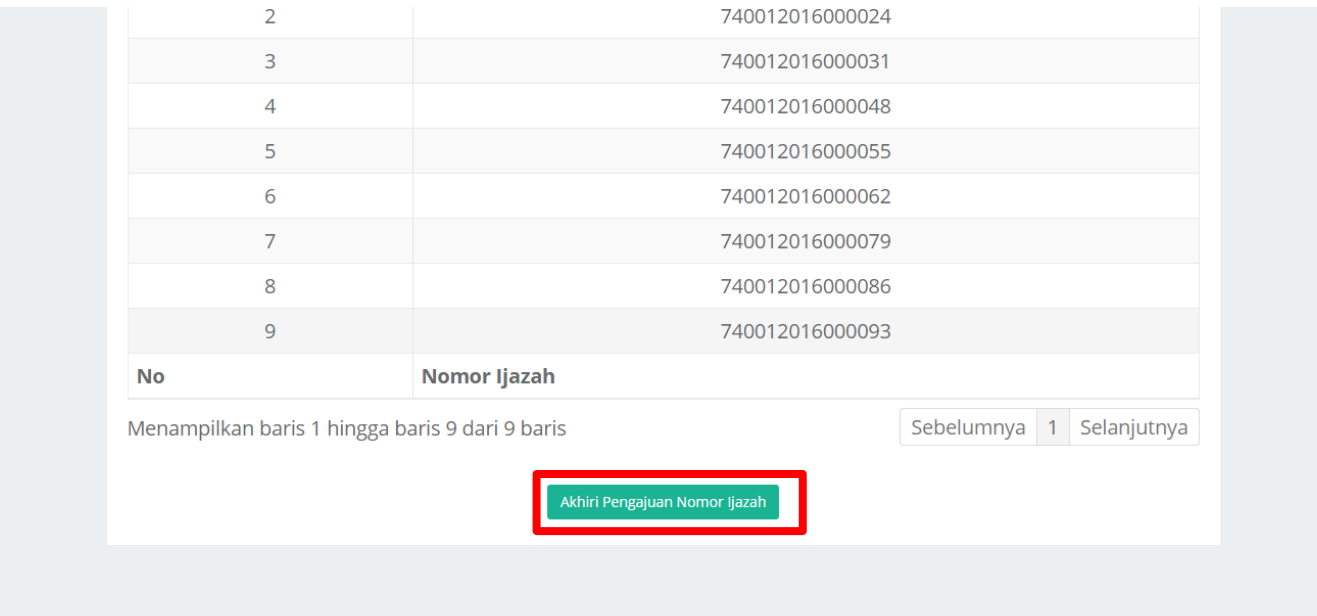

Ų

(Ujicoba) → Log out

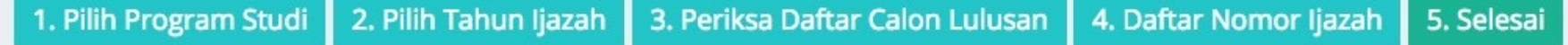

Proses Pengajuan Nomor Ijazah Prodi D3 Kebidanan telah selesai, Berikut adalah Kode Batch Pengajuan: 0000001-20170911-00000764, informasi terkait dengan pengajuan pada batch ini dapat anda akses pada menu History Pengajuan. Pilih Program Studi selanjutnya!

### Pemasangan nomor ijazah dapat dilakukan pada Menu **Pemasangan Nomor Ijazah**

### **Sistem Penomoran Ijazah Nasional**

Melalui portal ini, Anda dapat melakukan "Reservasi Nomor Ijazah" untuk setiap calon lulusan. Untuk calon lulusan yang sudah mereservasi nomor ijazah, Anda dapat melakukan pemasangan nomor ijazah dengan NIM calon lulusan pada menu "Pemasangan Nomor Ijazah".

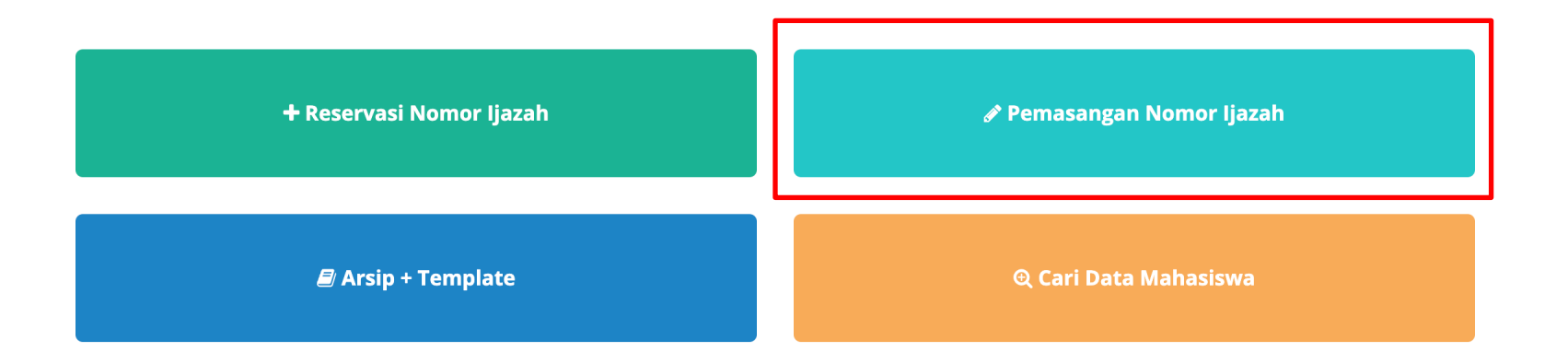

#### **∕ Pemasangan Nomor Ijazah**

- ØPilih program studi yang calon lulusannya akan dipasangkan dengan Nomor Ijazah
- ØLalu klik tombol Pilih

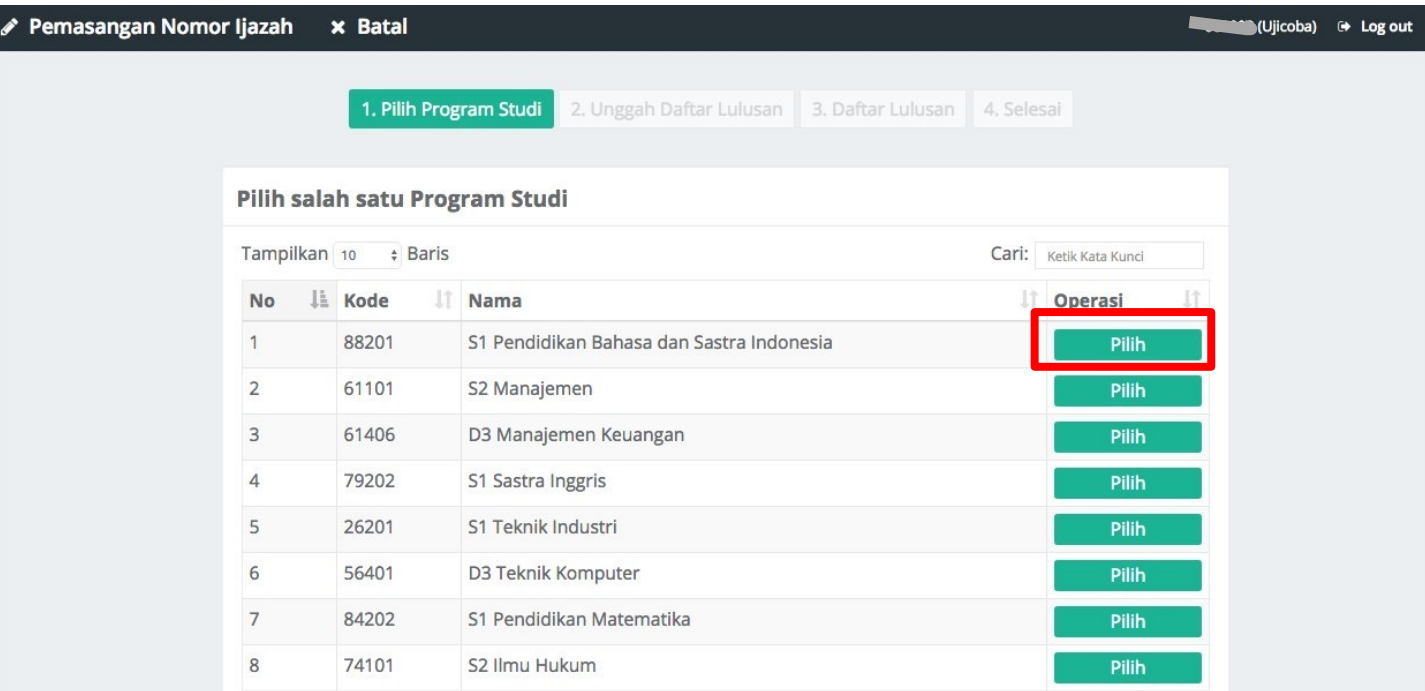

!! Pemasangan NIM dengan Nomor Ijazah hanya bisa dilakukan menggunakan file template yang telah disediakan !!

- 1. Terlebih dahulu **Unduh template** yang telah disediakan
- 2. Tidak menggunakan atau membuat file baru, hanya gunakan template yang telah disediakan.

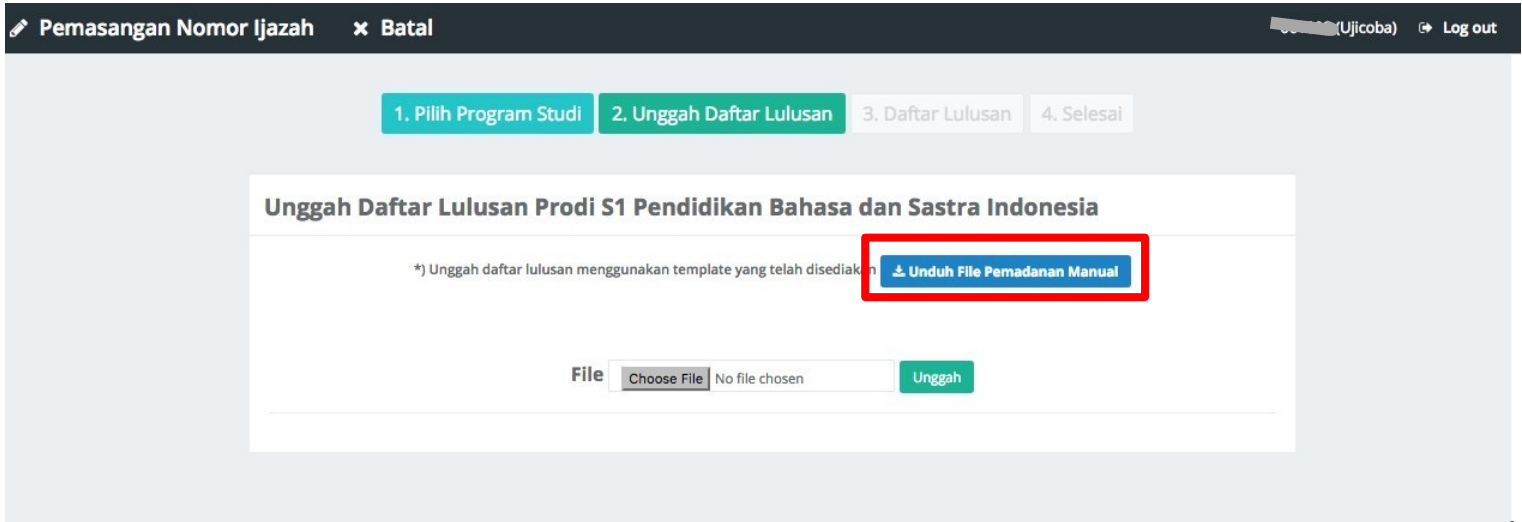

# **Tampilan Template**

- 1. Template hanya terdiri dari 2 kolomyaitu NIM dan PIN;
- 2. Kolom NIM diisi oleh NIM yang diambil dari NIM calon lulusan; dan
- 3. Kolom PIN diisi dengan Nomor Ijazah dari Daftar Nomor Ijazah.

!! Ingat, file **Daftar Calon Lulusan** dan **Daftar Nomor Ijazah** diunduh pada menu Arsip > Arsip Reservasi !!

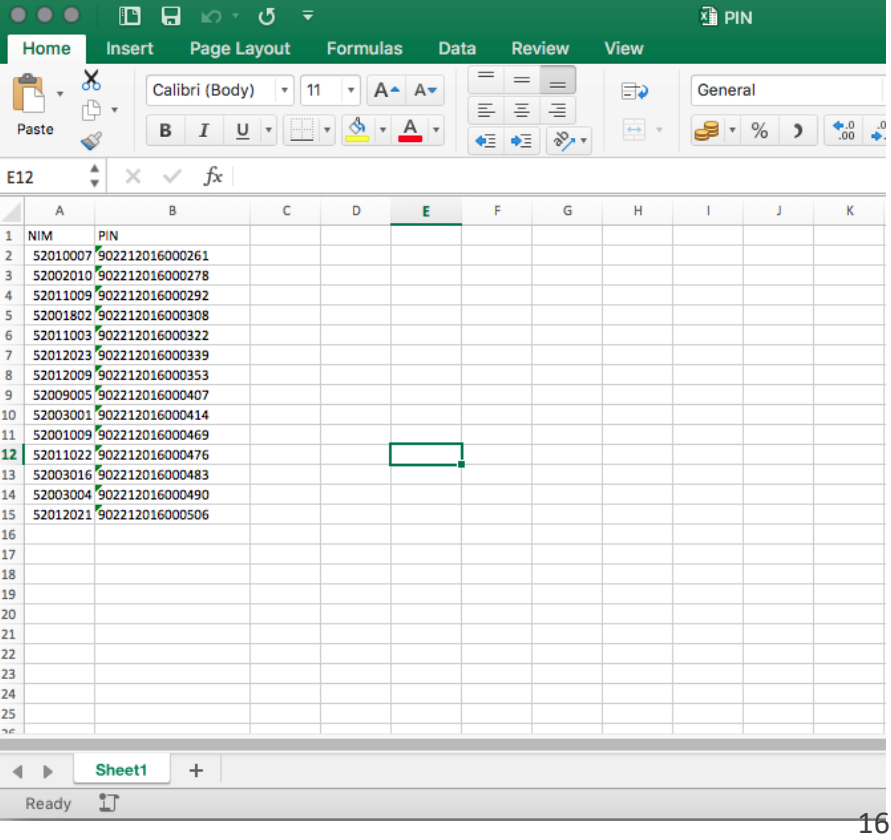

#### $\mathscr S$  Pemasangan Nomor Ijazah

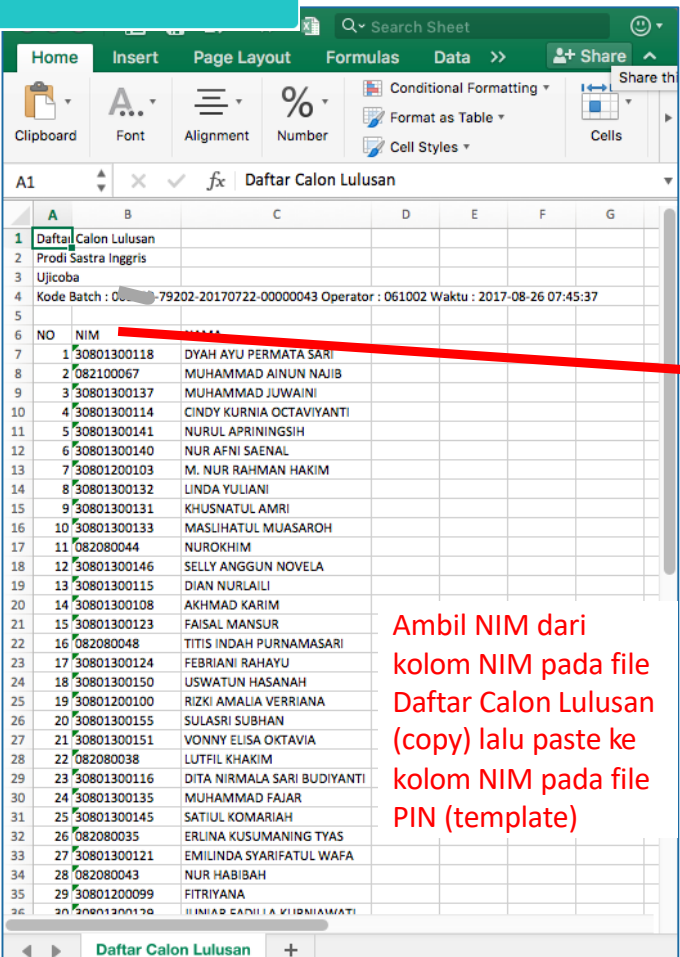

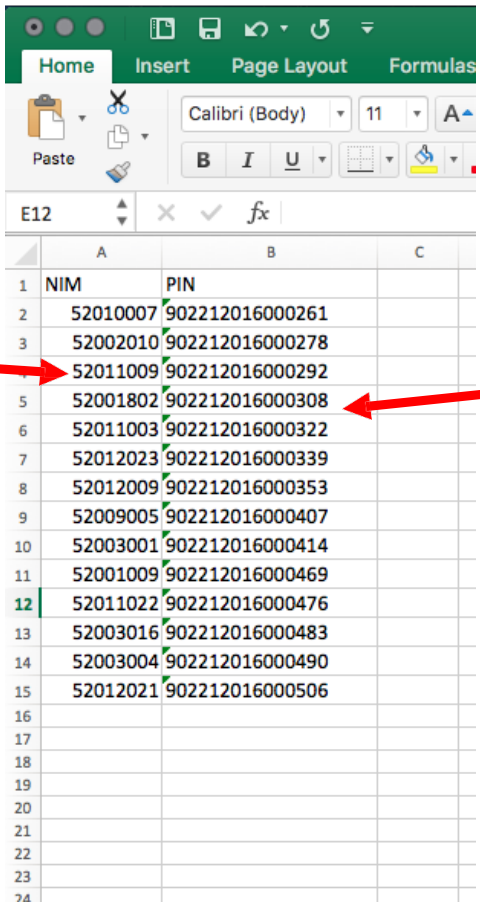

 $\overline{\mathbf{v}}$ 

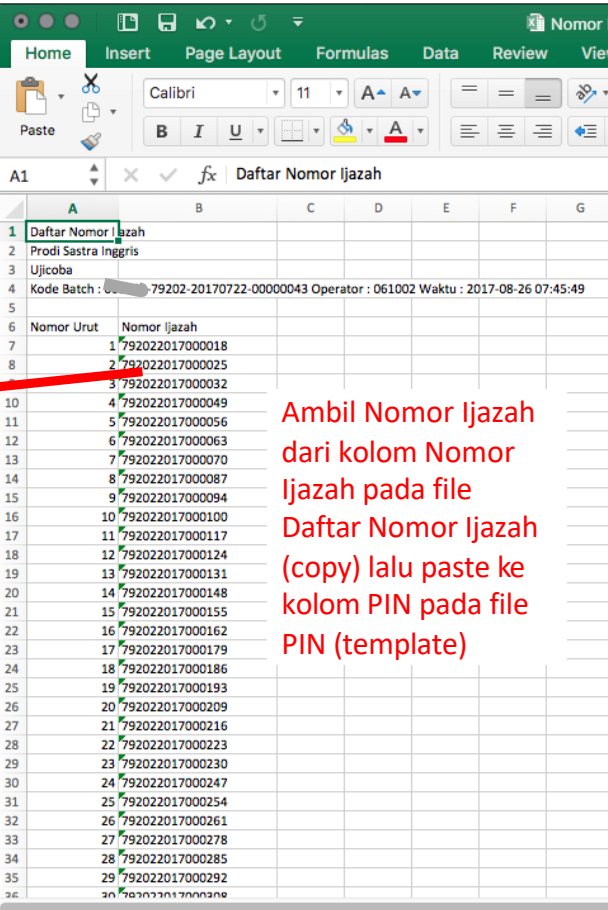

Sheet1  $\pm$  $\left\langle \cdot \right\rangle$  .  $\left\vert \cdot \right\rangle$ 

17

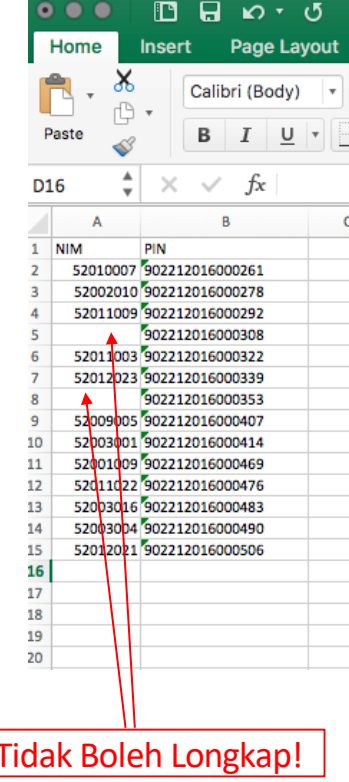

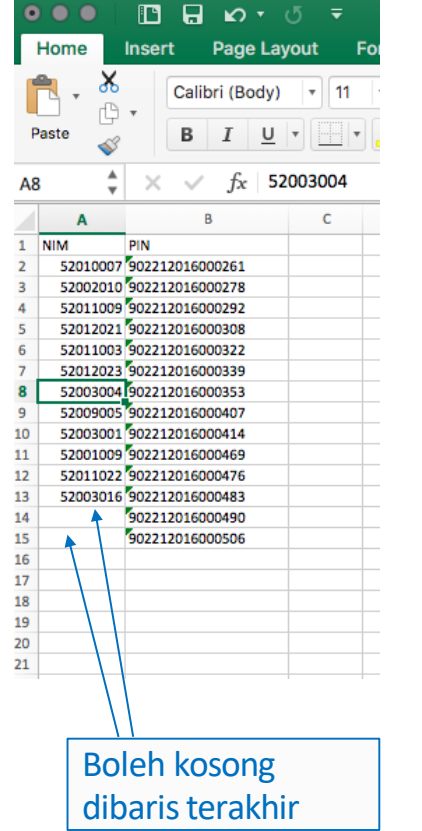

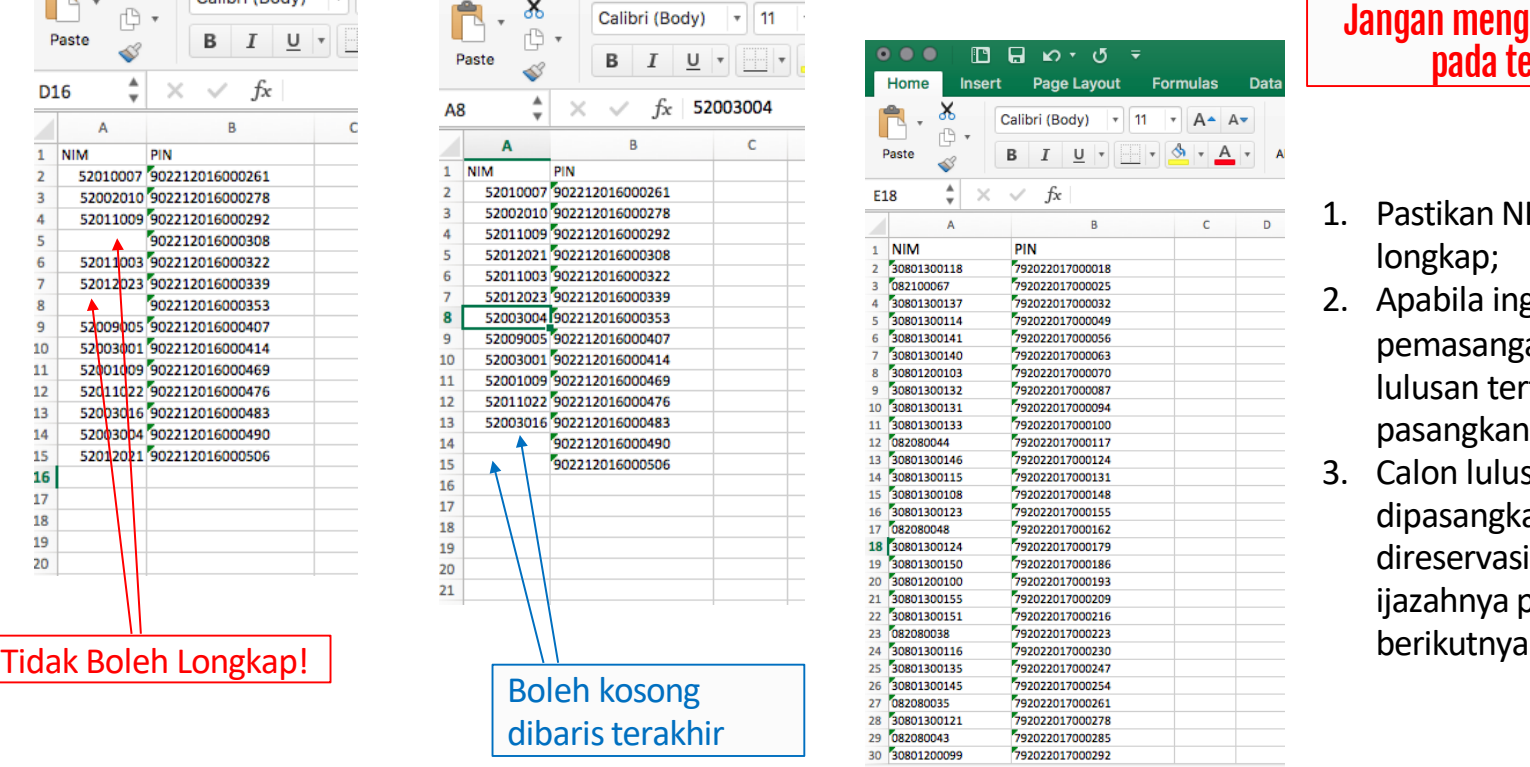

### Jangan menghapus kolom lain pada template ini.

- 1. Pastikan NIM tidak ada yang longkap;
- 2. Apabila ingin membatalkan pemasangan untuk calon lulusan tertentu, jangan pasangkan NIM -nya;
- 3. Calon lulusan yang tidak dipasangkan dapat direservasikan ulang nomor ijazahnya pada gelombang
- 1. Setelah template diisi dengan NIM dan Nomor Ijazah yang telah dipasangkan, unggah file tersebut ke aplikasi PIN.
- 2. Pilih file, lalu klik tombol Unggah

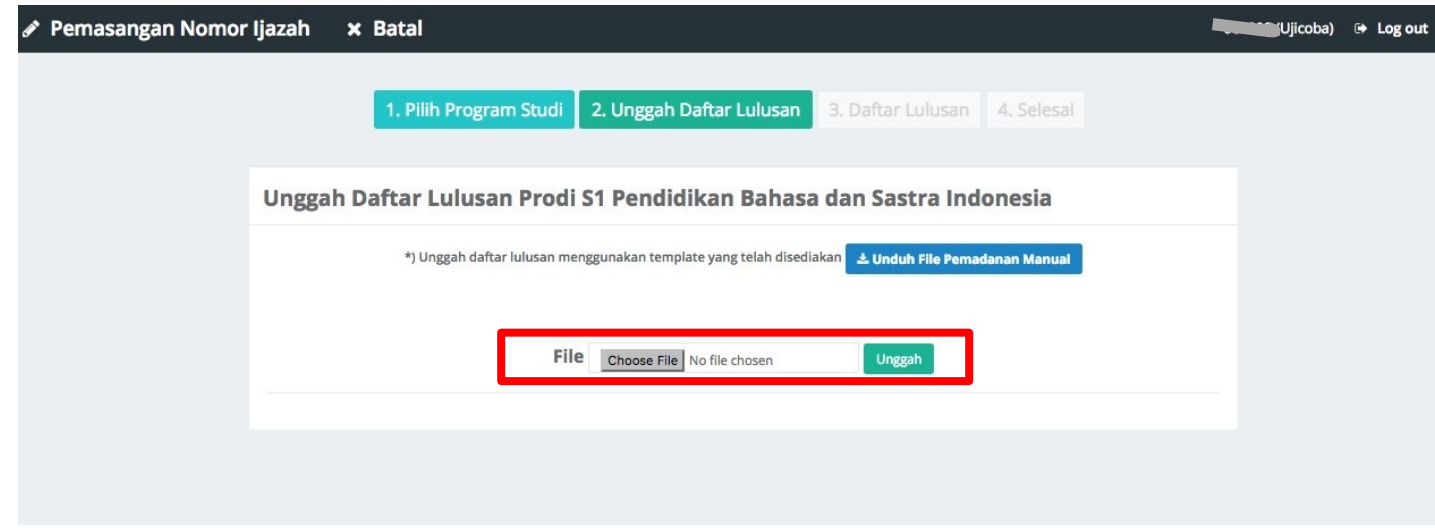

#### ♪ Pemasangan Nomor Ijazah

- 1. Jika tidak ada permasalahan pada berkas yang Anda unggah, Anda dapat melihat daftar lulusan sesuai dengan berkas yang Anda unggah
- 2. Klik tombol **Akhiri Pemasangan NIM dan Nomor Ijazah** untuk menyelesaikan proses ini

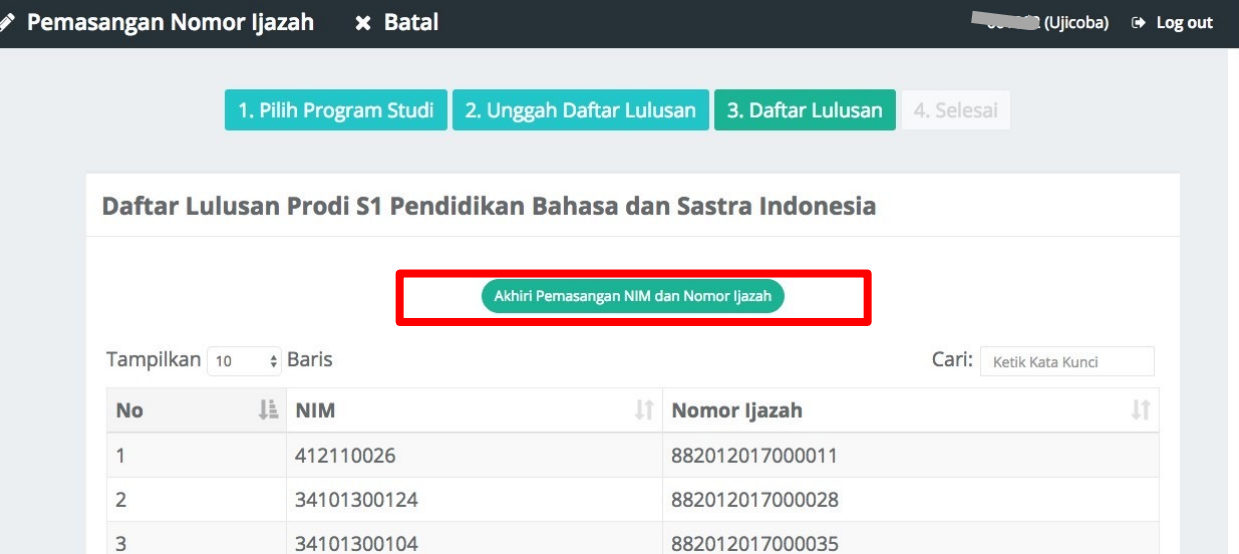

Klik tombol **Arsip** untuk mengunduh kembali Daftar Calon Lulusan dan Nomor Ijazah yang sudah di ajukan sebelumnya atau Untuk membatalkan Reservasi Nomor Ijazah Nasional **Sistem Penomoran Ijazah Nasional** 

Melalui portal ini, Anda dapat melakukan "Reservasi Nomor Ijazah" untuk setiap calon lulusan. Untuk calon lulusan yang sudah mereservasi nomor ijazah, Anda dapat melakukan pemasangan nomor ijazah dengan NIM calon lulusan pada menu "Pemasangan Nomor Ijazah".

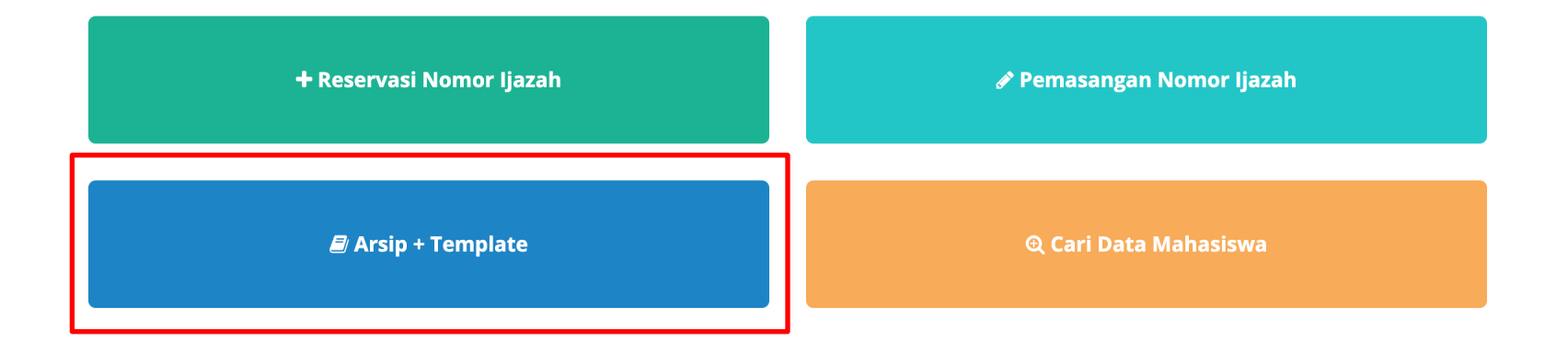

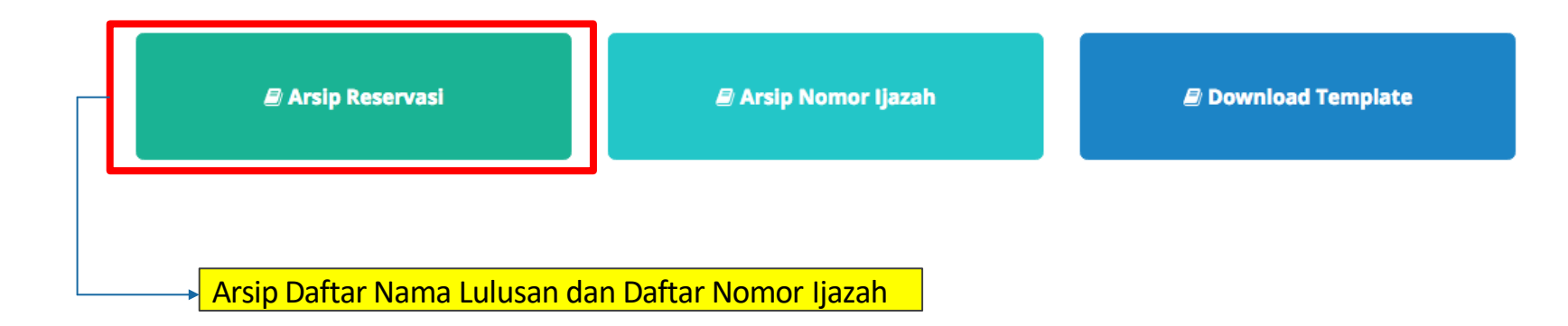

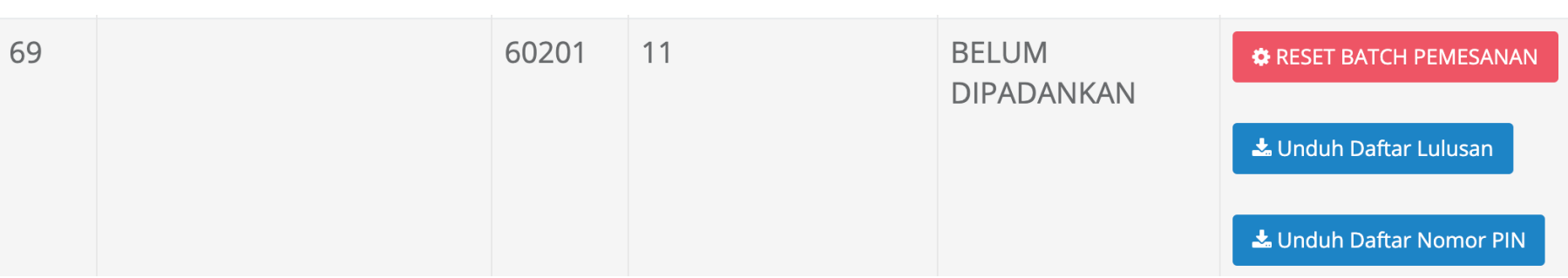

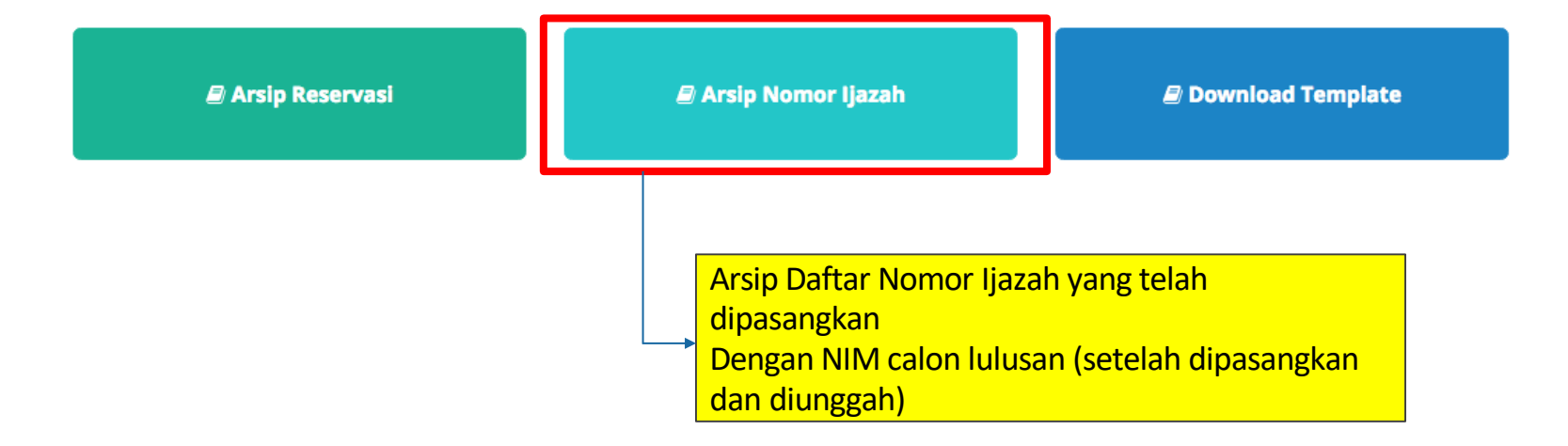

#### ie Pemasangan Nomor Ijazah x Batal

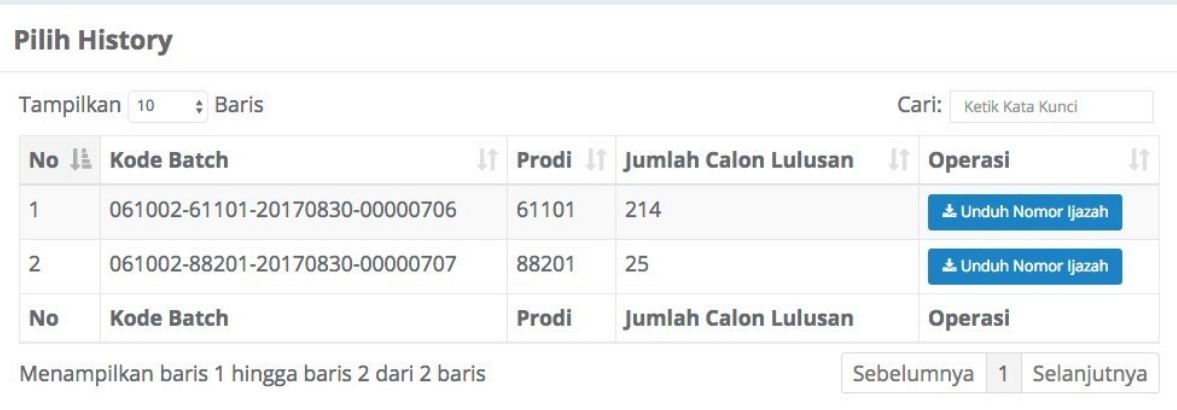

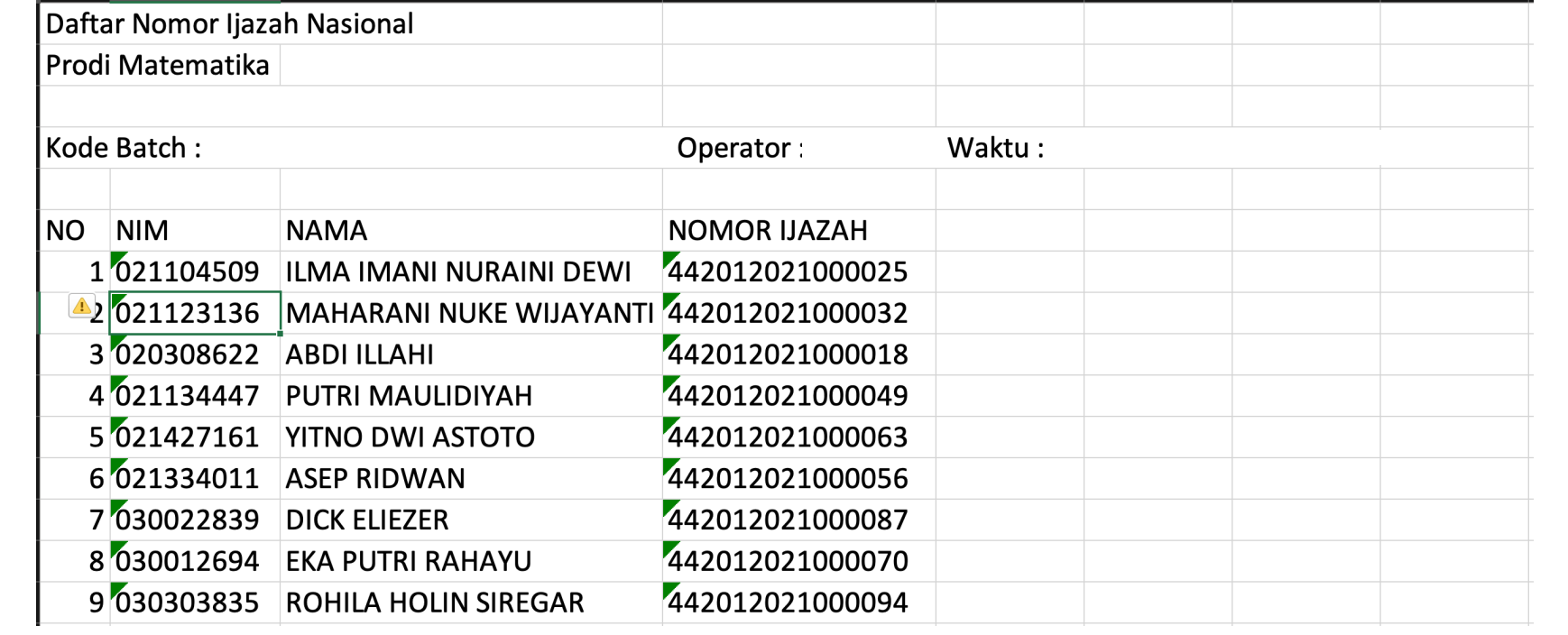

### Fitur Baru pada Aplikasi PIN adalah Pencarian Data Mahasiswa

### **Sistem Penomoran Ijazah Nasional**

Melalui portal ini, Anda dapat melakukan "Reservasi Nomor Ijazah" untuk setiap calon lulusan. Untuk calon lulusan yang sudah mereservasi nomor ijazah, Anda dapat melakukan pemasangan nomor ijazah dengan NIM calon lulusan pada menu "Pemasangan Nomor Ijazah".

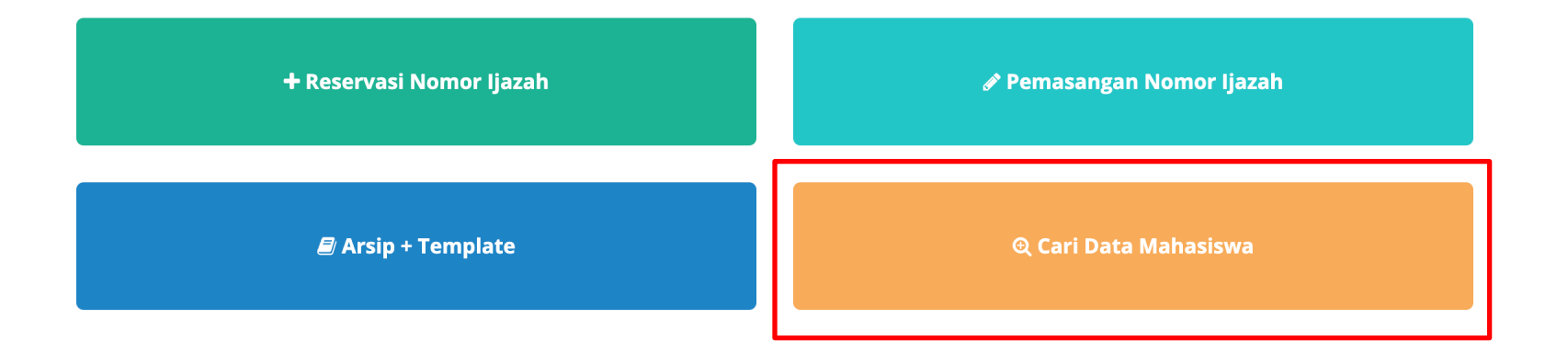

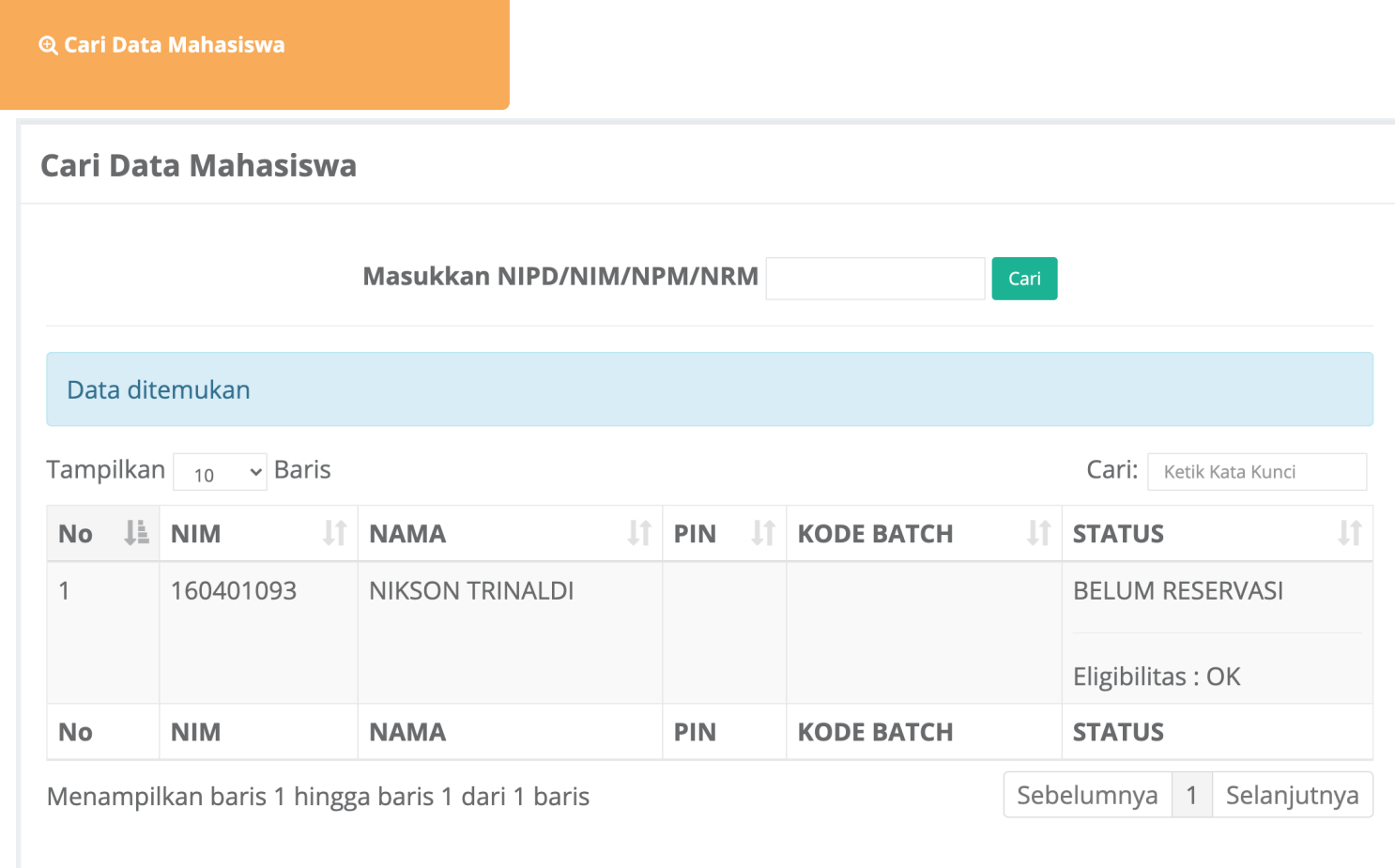